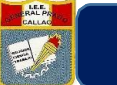

**"AÑO DE LA UNIVERSALIZACIÓN DE LA SALUD"**

# PLATAFORMA DE VIDEOCONFERENCIA **JITSI MEET**

Jitsi es un conjunto de proyectos de código abierto que le permite construir e implementar fácilmente soluciones seguras de videoconferencia. Jitsi Meet no tiene límite de usuarios en sus video llamadas.,esto quiere decir que no hay un número máximo, y que dependerá de las capacidades del servidor y del ancho de banda en el que se alojen las conferencias tampoco no restringe el tiempo de duración de las video llamadas a diferencia de muchas otras aplicaciones de videoconferencia

#### **Crear Videoconferencia con Jitsi Meet:**

Paso 1: Ingresar a la página de Jitsi Meet [\(https://meet.jit.si/\)](https://meet.jit.si/) y hacer clic en botón de configuración para configurar el idioma a español.

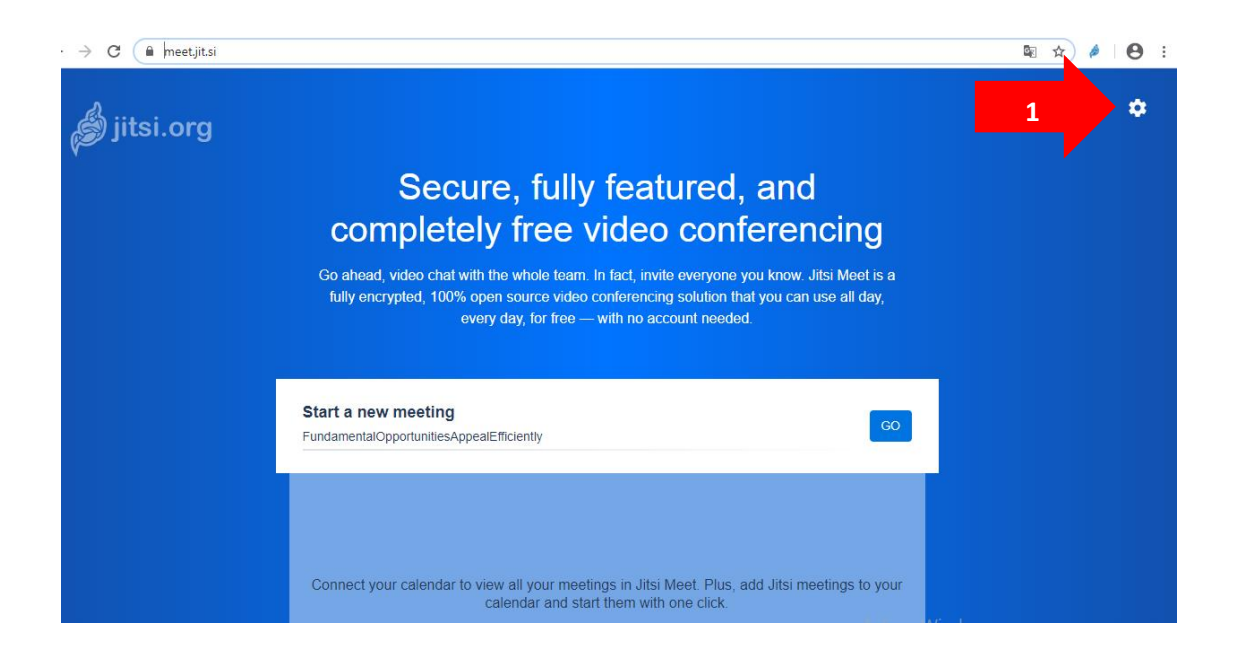

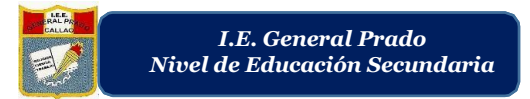

**Paso 2:** Ingresar a "Más" para cambiar el idioma, escoger "español" y hacer clic en Aceptar.

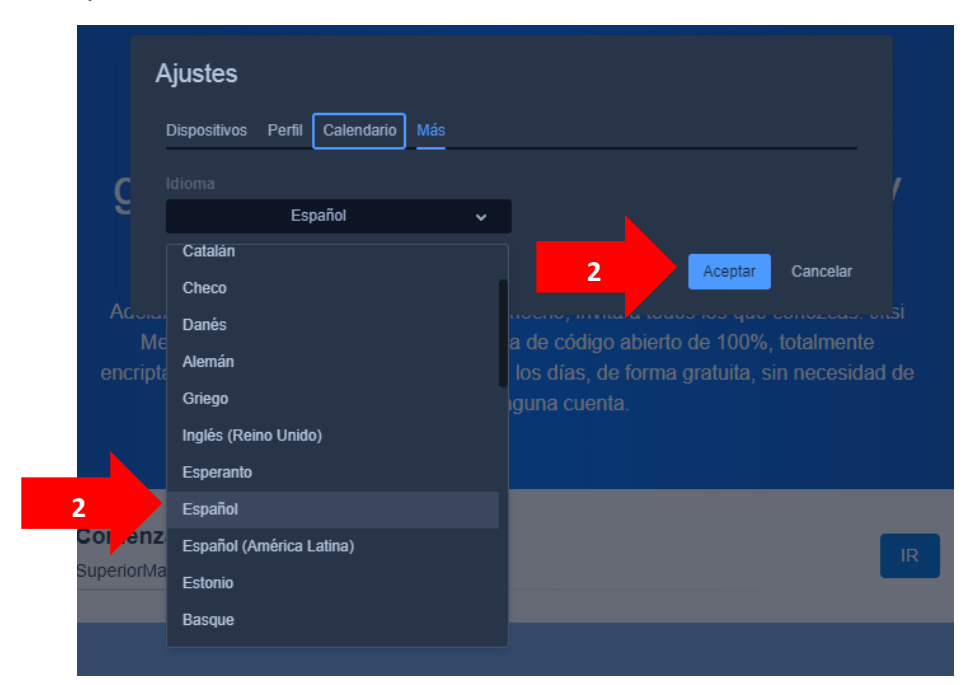

Paso 3: Hacer clic en "Ir" para iniciar la videoconferencia. No es necesario registrase o iniciar sesión en Jitsi para crear una Videoconferencia.

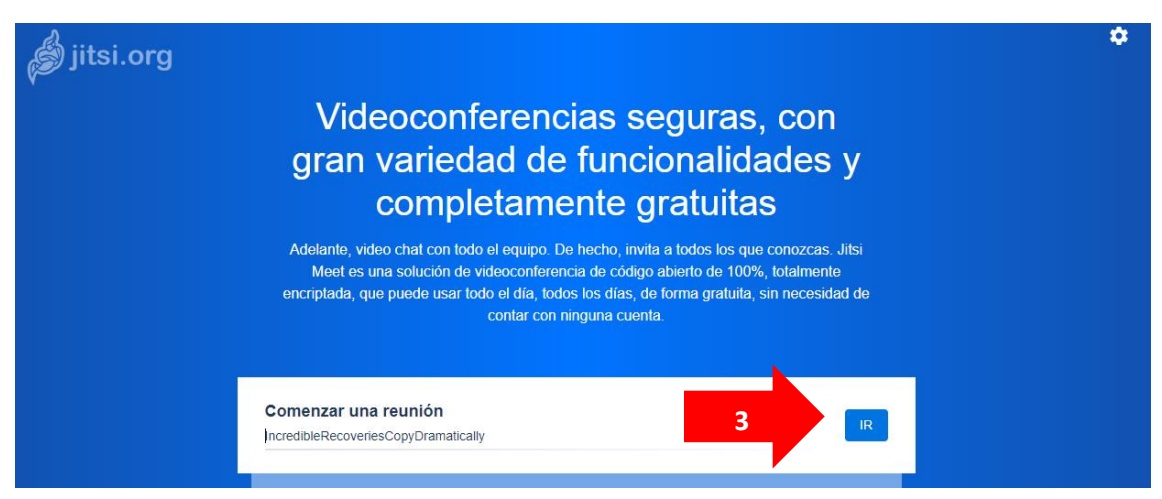

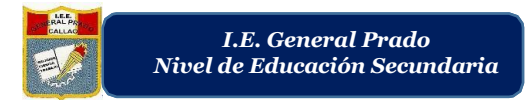

**Paso 3:** Se crea la videoconferencia y se muestra el enlace para compartir con otros usuarios e ingresar a la videoconferencia. Haga clic en este ícono para copiar el enlace.

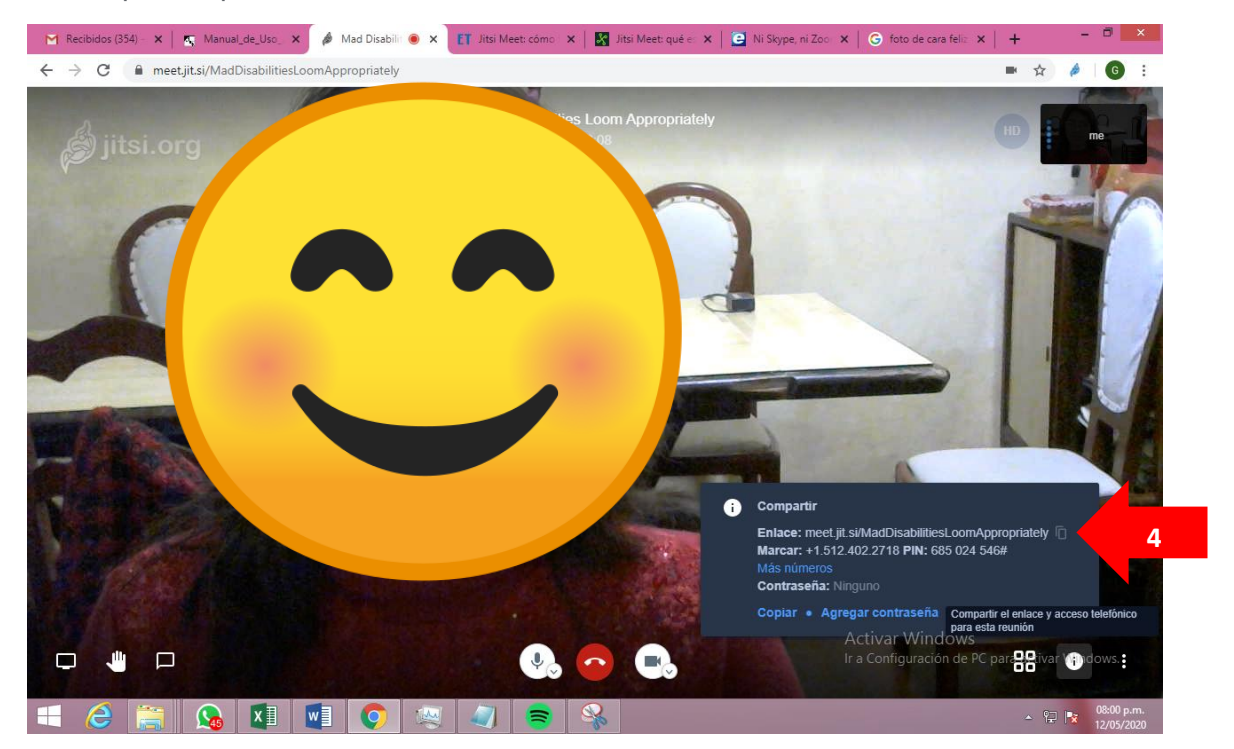

**Importante:** Se puede agregar una contraseña si desea crear la videoconferencia con mayor seguridad.

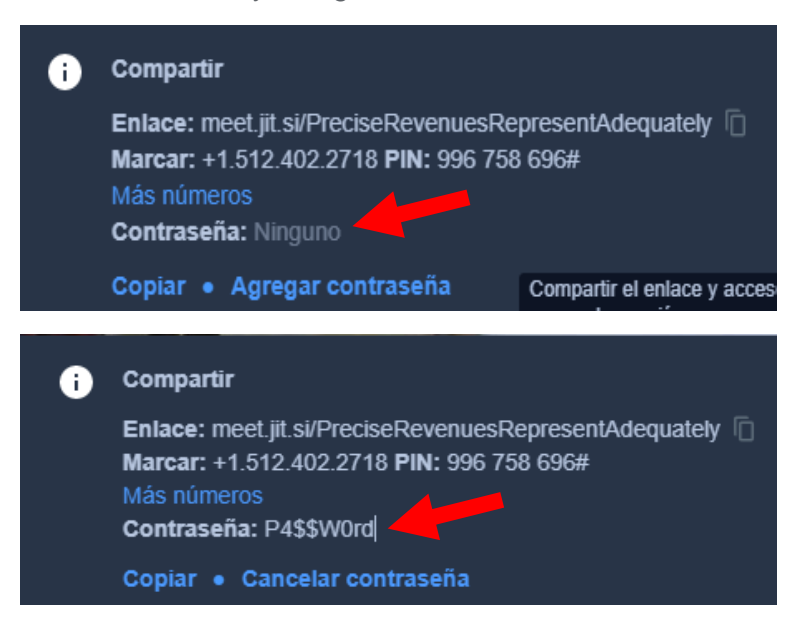

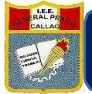

# **Unirse a Videoconferencia con Jitsi Meet:**

Paso 1: Debe tener el enlace compartido por el anfitrión, copiarlo y pegarlo en el navegador de internet como por ejemplo Google

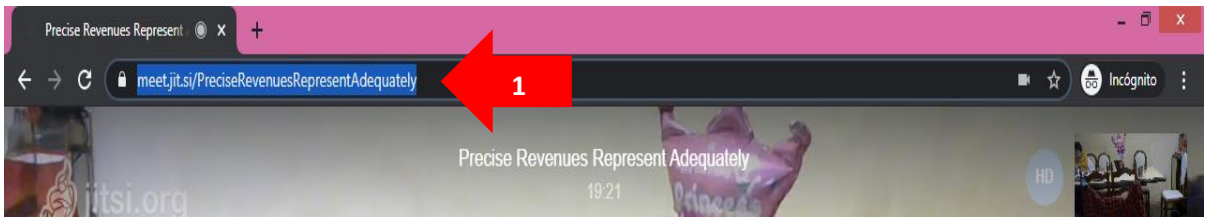

Paso 2: Debe dar clic en "Permitir" para dar acceso a Jitsi Meet a la cámara y el micrófono.

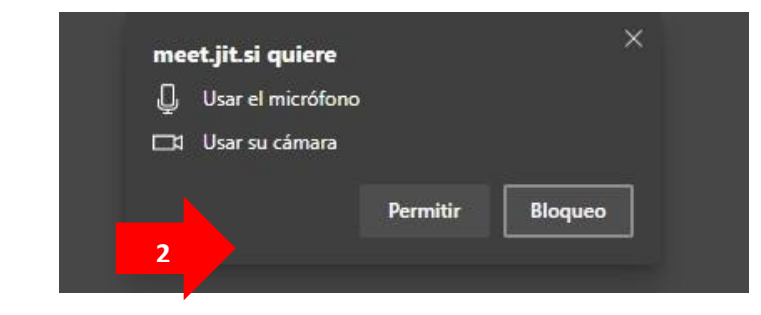

Finalmente ingresa automáticamente.

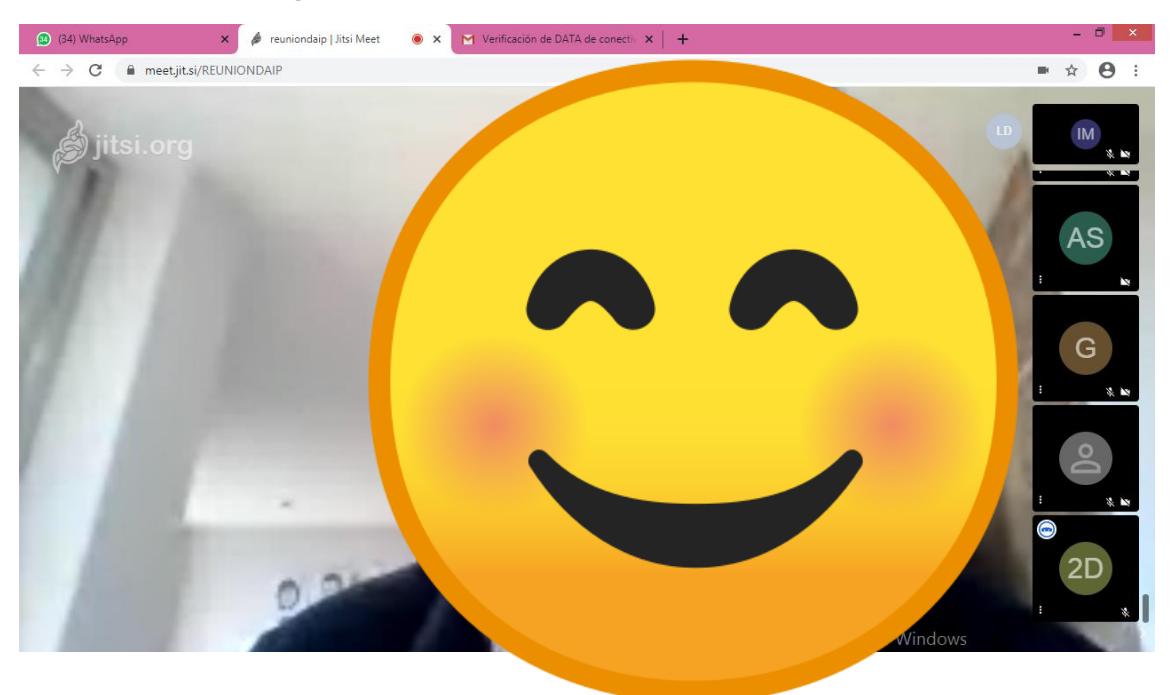

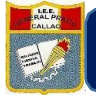

#### **Agregar su nombre como participante:**

Cuando ingresa a una videoconferencia por defecto aparece el nombre de "Fellow Jitster".

Para cambiar el nombre debe hacer clic en el ícono y podrá escribir su nombre. Luego de cambiar este ícono le permite escribir por chat a todos los participantes.

Esta opción es importante porque permite identificarse como participante.

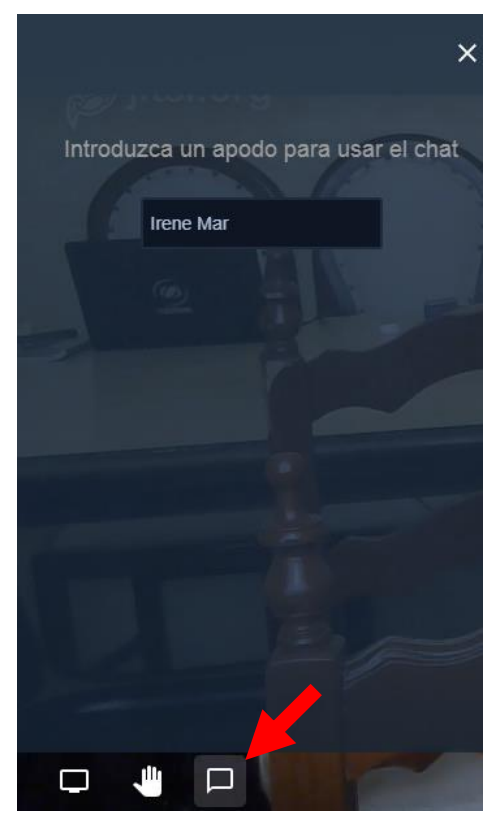

#### **Activar modo Mosaico:**

Esta opción permite ver a todos los participantes en el video conferencia.

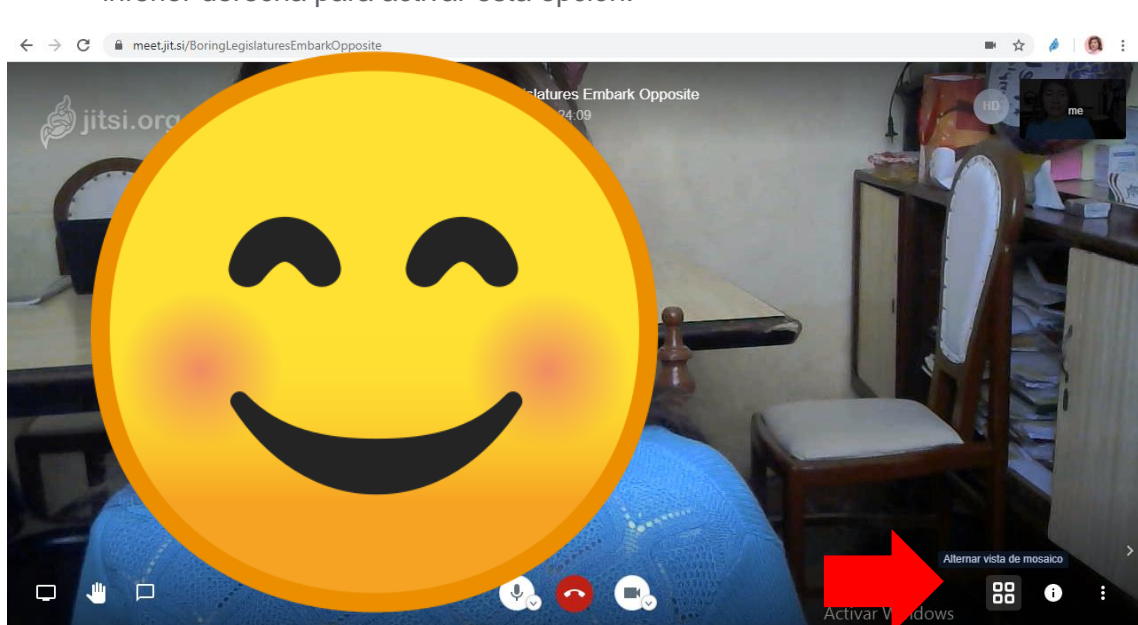

Paso 1: Debe hacer clic en este botón **de la parte de la parte** inferior derecha para activar esta opción.

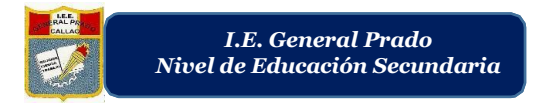

# ¡Listo! Se activa el modo mosaico.

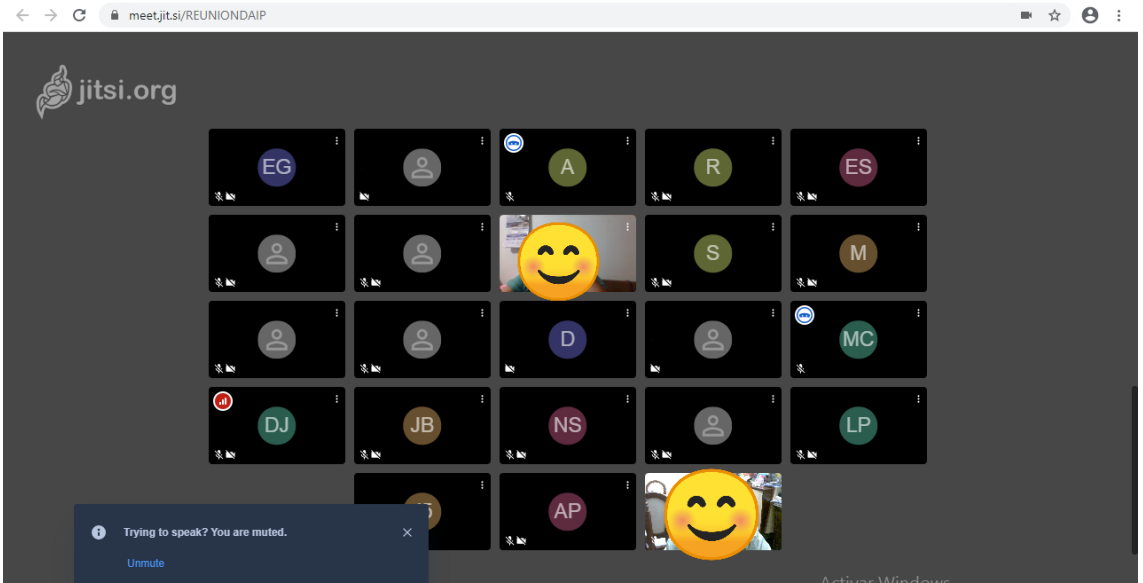

# **Otras opciones:**

Jitisi Meet ofrece otras opciones de configuración. Para entrar debe hacer clic en el ícono que se encuentra en la parte inferior derecha al costado de la opción mosaico.

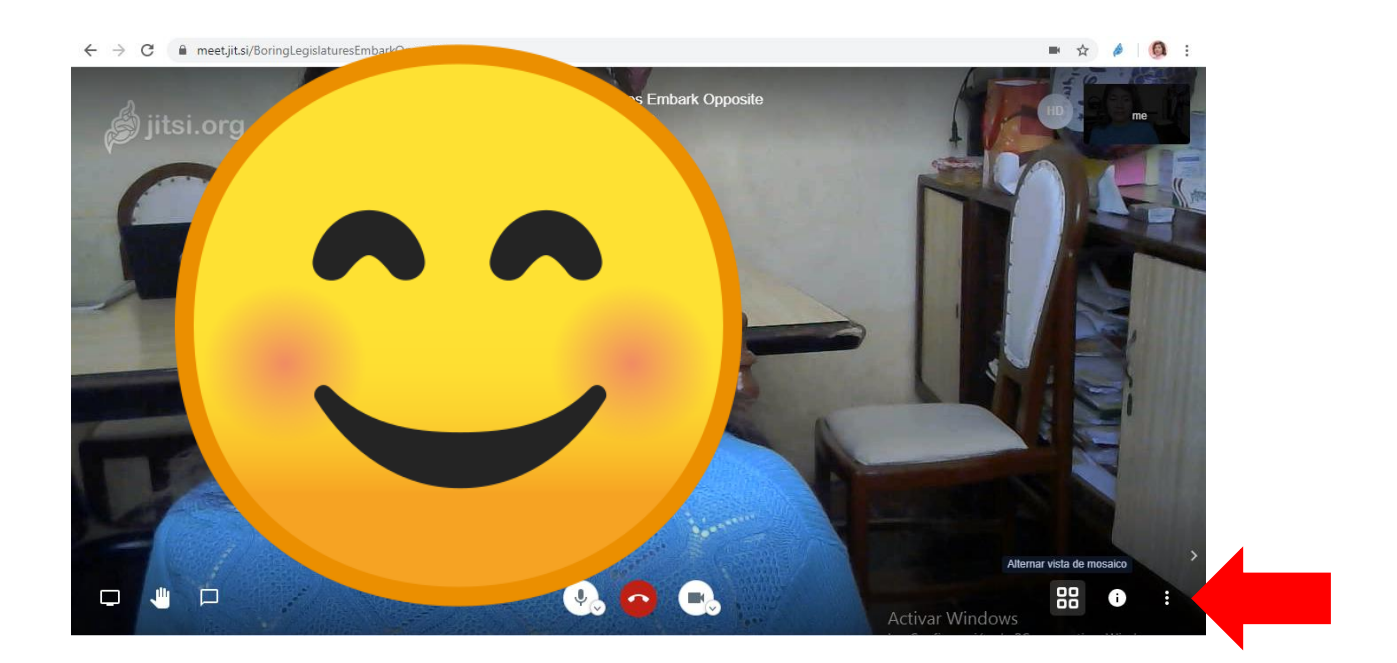

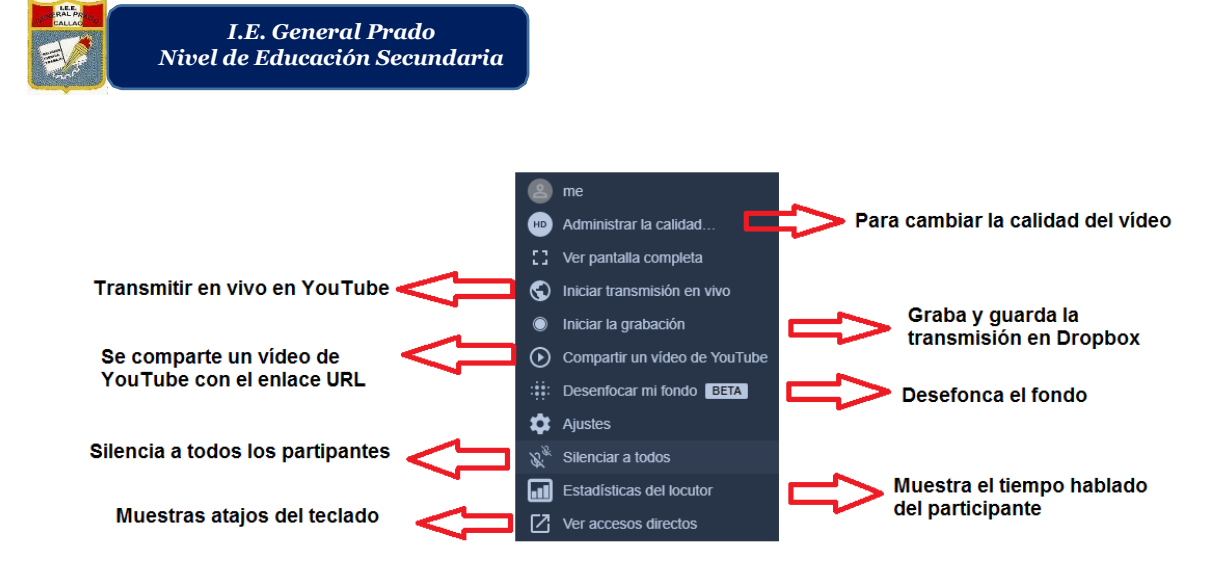

# **Compartir pantalla:**

Esta opción ayuda a compartir la pantalla de su computadora o laptop, puede compartir algún documento office, imagen, vídeo o una pestaña del navegador como Google Chrome.

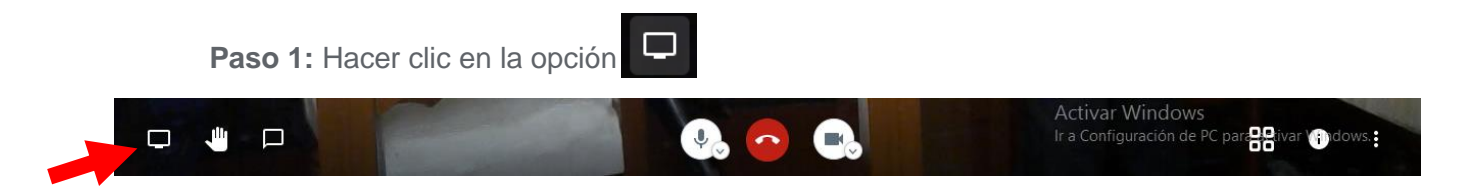

Paso 2: Elegir la pantalla que se va a compartir. Hacer clic en la ventana deseada. Por ejemplo, en este caso se compartirá una imagen.

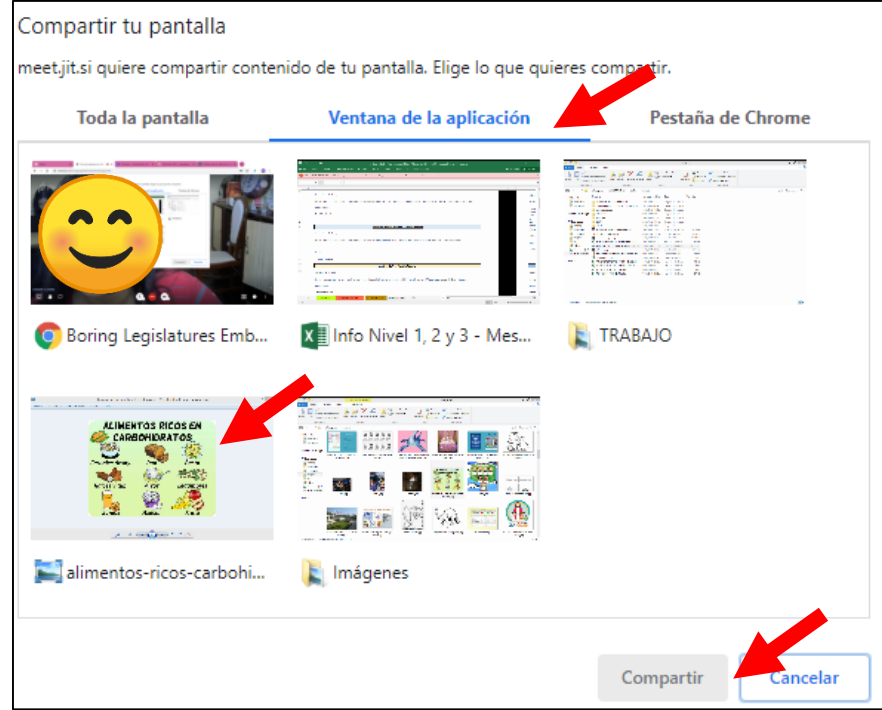

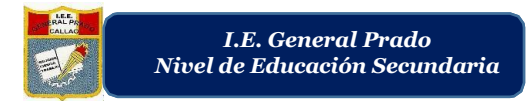

**Paso 3:** Se mostrará de la siguiente forma. Para dejar de compartir se deberá hacer clic en el botón "Dejar de compartir".

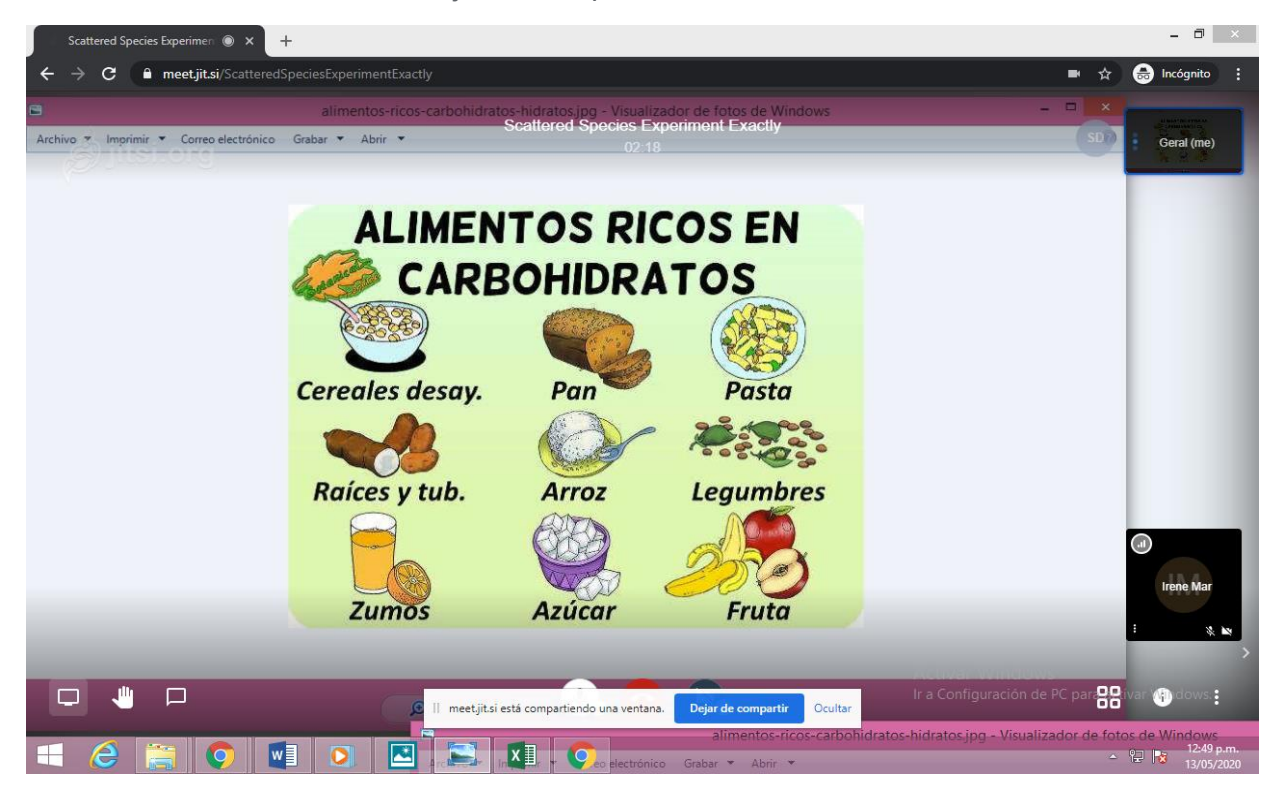

Si se desea elegir compartir la pantalla del navegador deberá seguir estos pasos.

**Paso 1:** Elegir la opción "Pestaña de Chrome", luego elegir la pantalla de navegador que se va a compartir. Hacer clic en la ventana deseada.

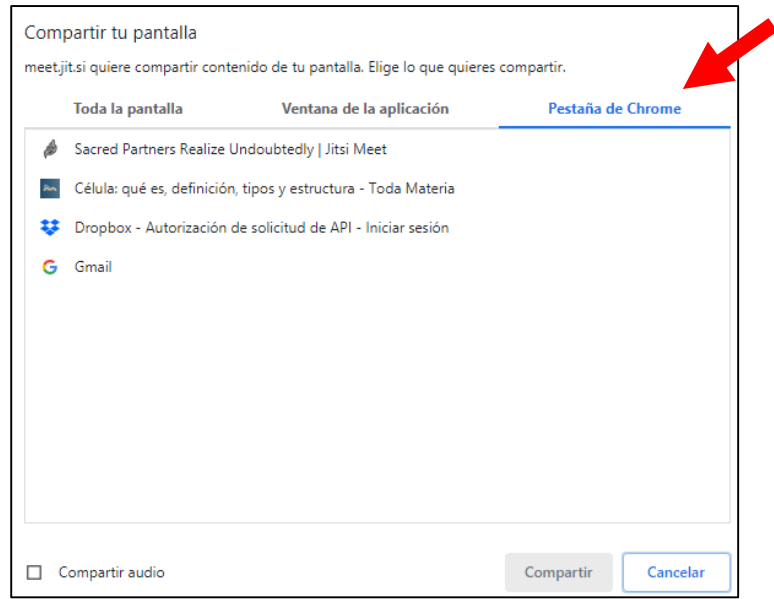

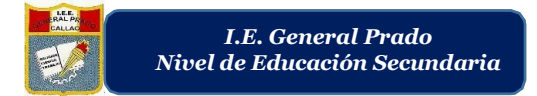

**Paso 2:** Se muestra la pantalla compartida. Para dejar de compartir la venta de Google Chrome se debe hacer clic en el botón "Interrumpir"

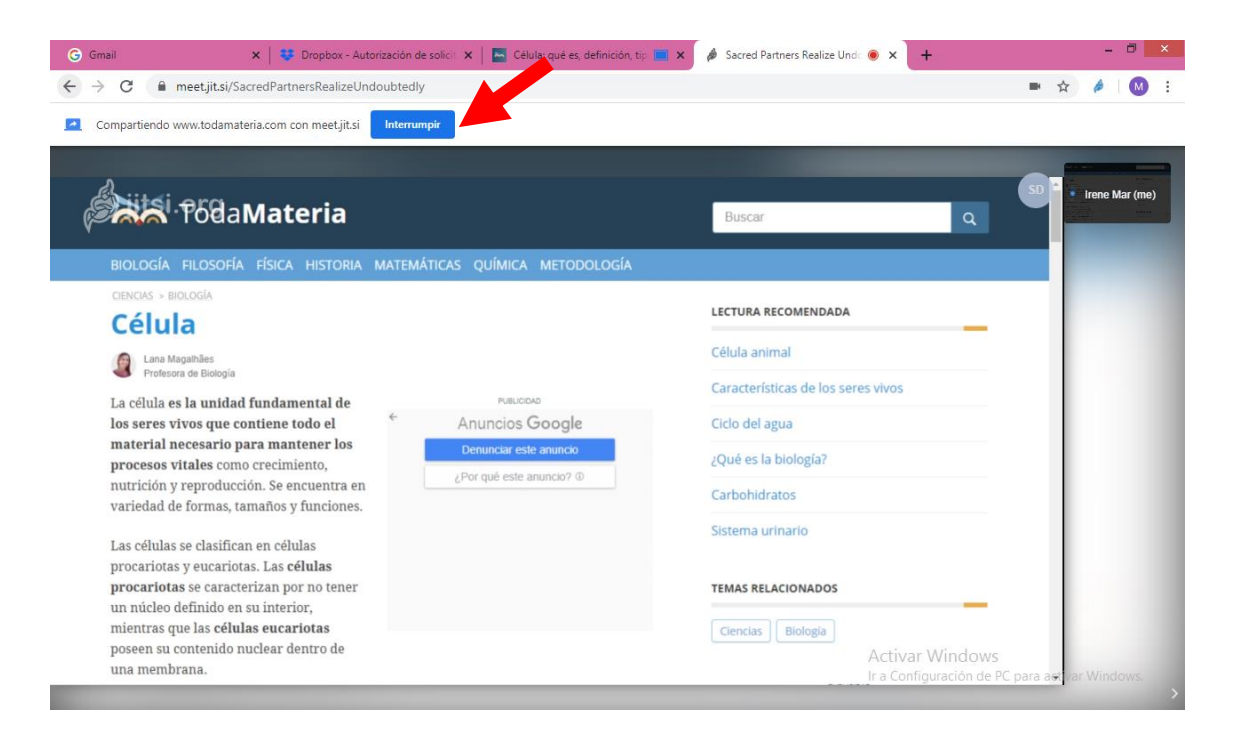